# **Setting up a Delicious account**

## **Setting up a Delicious account**

Open a web browser such as Internet Explorer and type this URL in the address bar.

## **http://delicious.com/** Your browser will take you to this page:

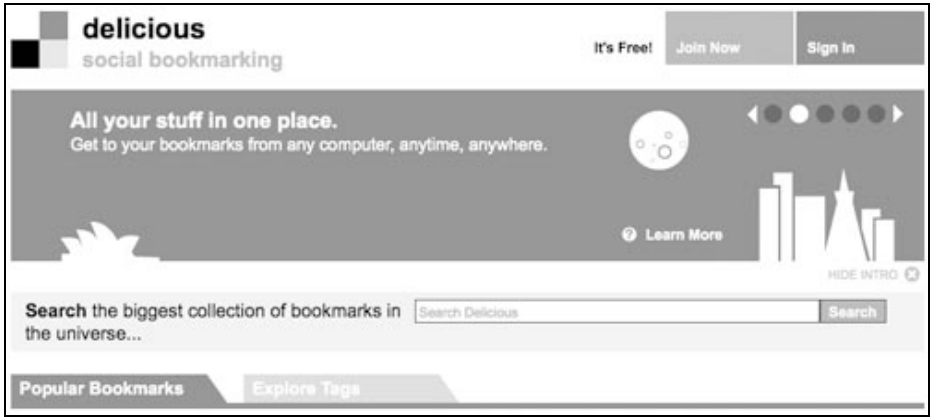

Click on the "**Join Now**" link in the upper right to begin. You will need to complete a **signup page**. See the window below.

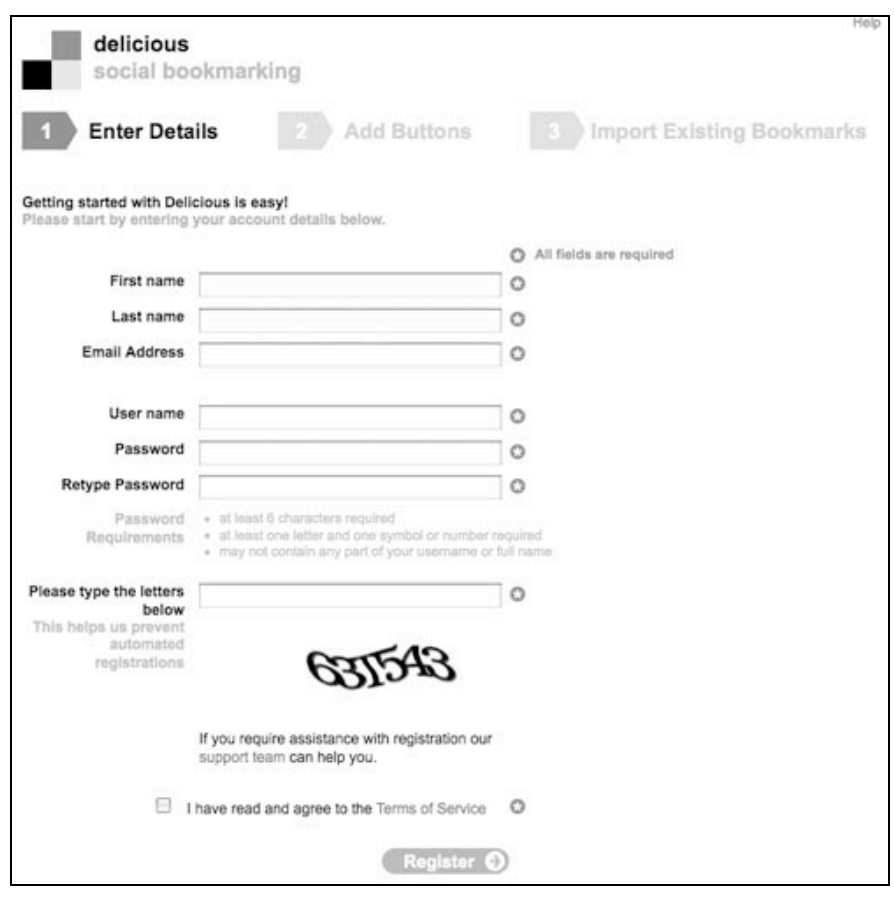

Complete the details and click on the **Register** button. You will be sent an email that will confirm your registration. Follow the **instructions** in the email.

 $(Cc)$  BY-NC-SA

You will be directed to the following screen after you click on the link in the email. It will look something like this. The page may have been updated in recent weeks.

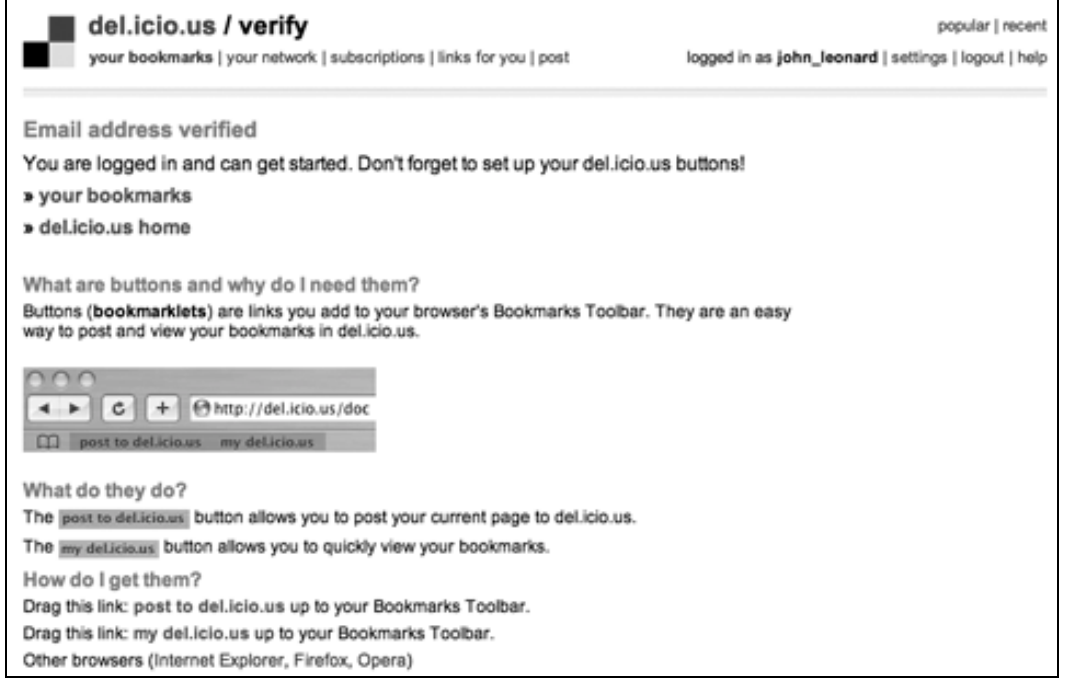

If you click on the "Your Bookmarks" link you will see that you have no entries. This is because you have not begun adding bookmarks to your "Delicious" account.

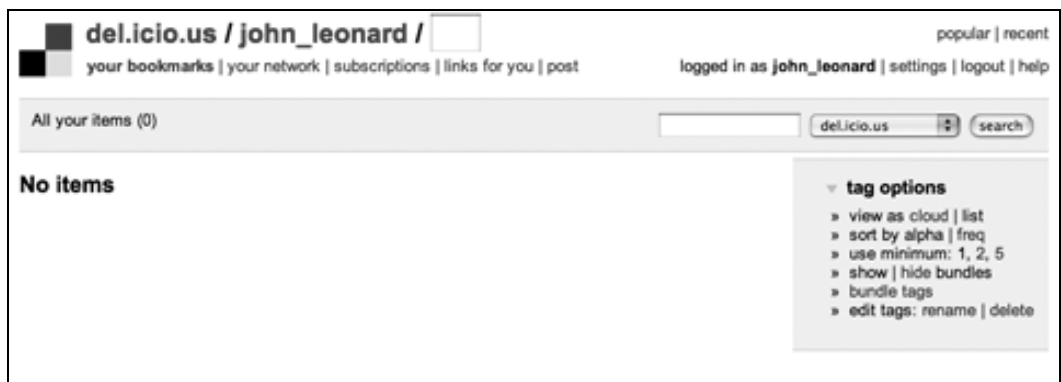

#### **Adding bookmarks to your Delicious account**

Go back to the following page and read the information about the importance of the buttons. **Drag** each of the two links (**Post to Delicious** and **My Delicious**) to the **Bookmarks toolbar** of your browser. The two links will appear as buttons on your browser bookmarks bar.

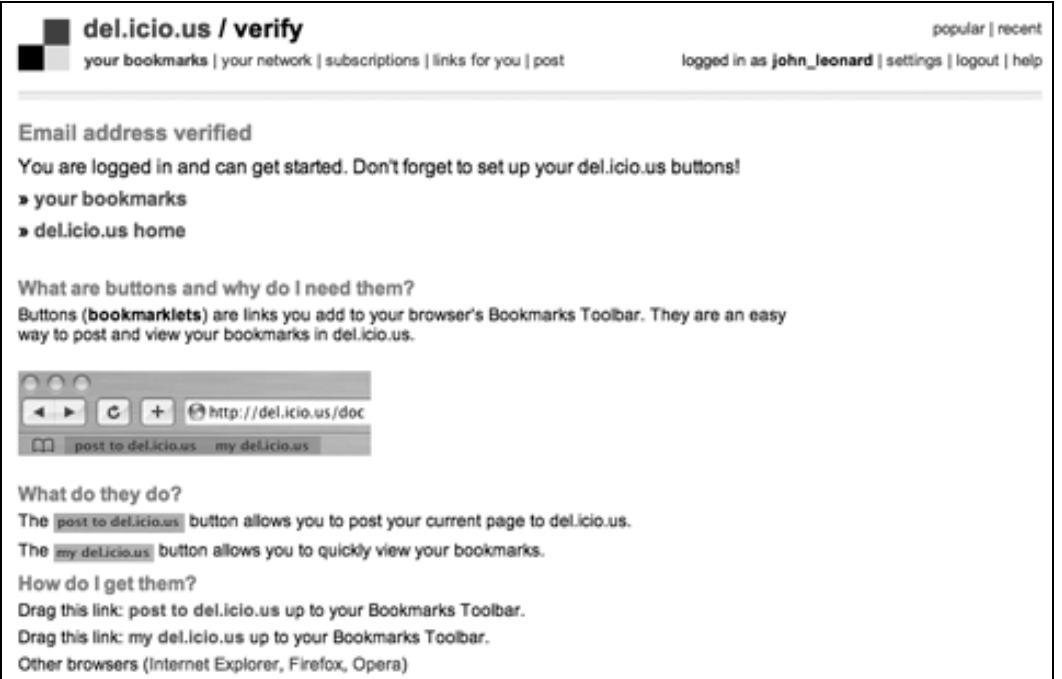

Each time you browse to a page that you wish to include in your Delicious bookmarks click on the **Post to Delicious** button on your browser's bookmark bar and the following window will appear.

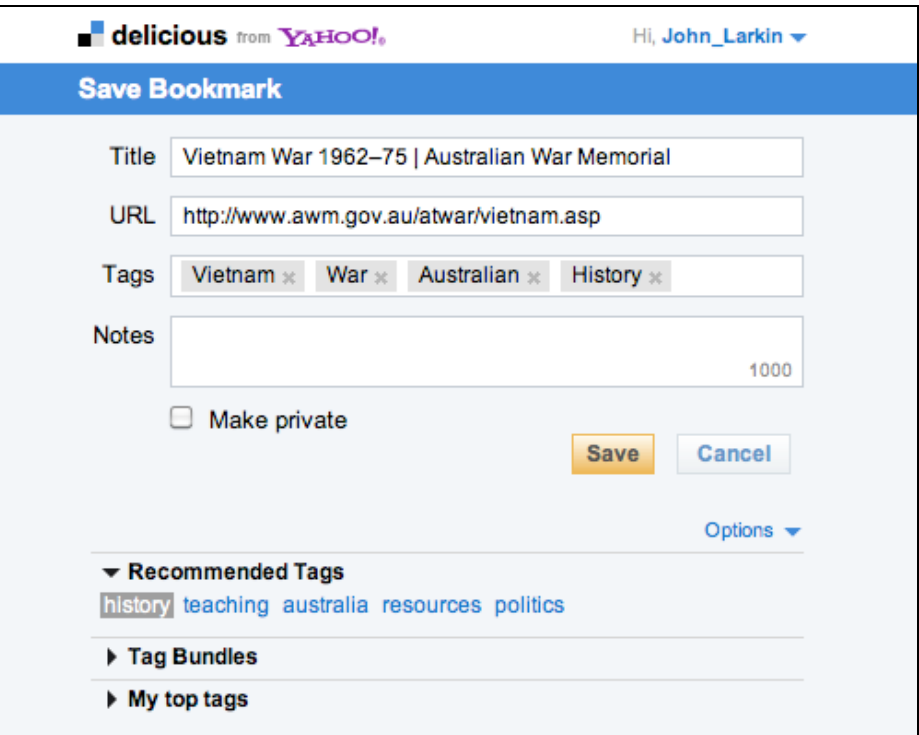

You can add some **notes** to the new bookmark as well as **tags** that will make it easier for you to categorise and locate your bookmarks later. Other users of Delicious bookmarks will find it easier to locate your bookmarks due to the tagging process as well. Suggested tags will be included in the window.

Complete the **notes** and add some **tags** to the bookmark. Once you have begun adding bookmarks your bookmarks page will look like the example below.

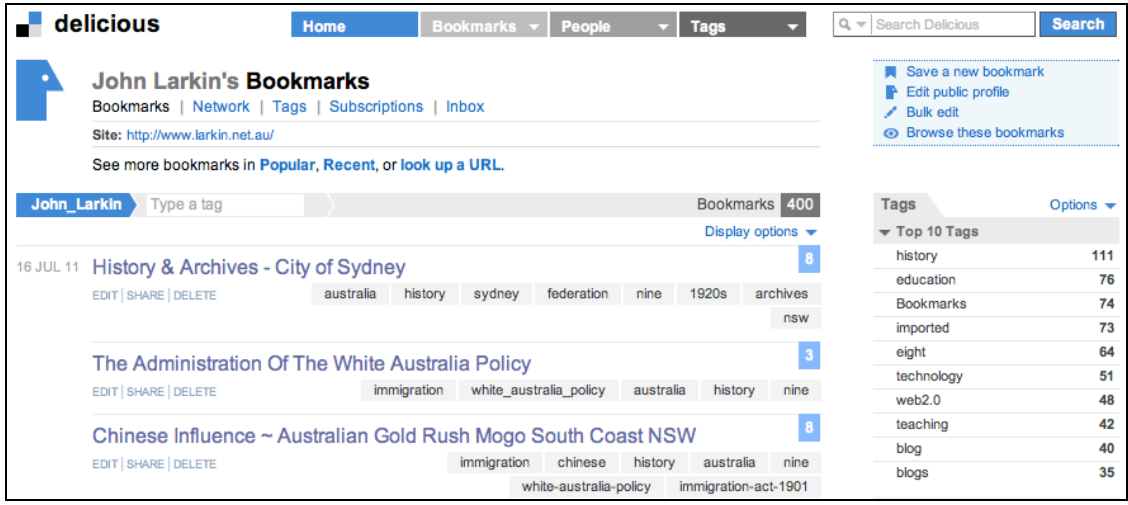

#### **Alternative method for adding and tagging bookmarks**

You can also use the Delicious bookmarking buttons on your browser if you installed the buttons during the opening of your account.

If you have not added the buttons to your browser click on the **Help** link at the top of the page. The following page will appear:

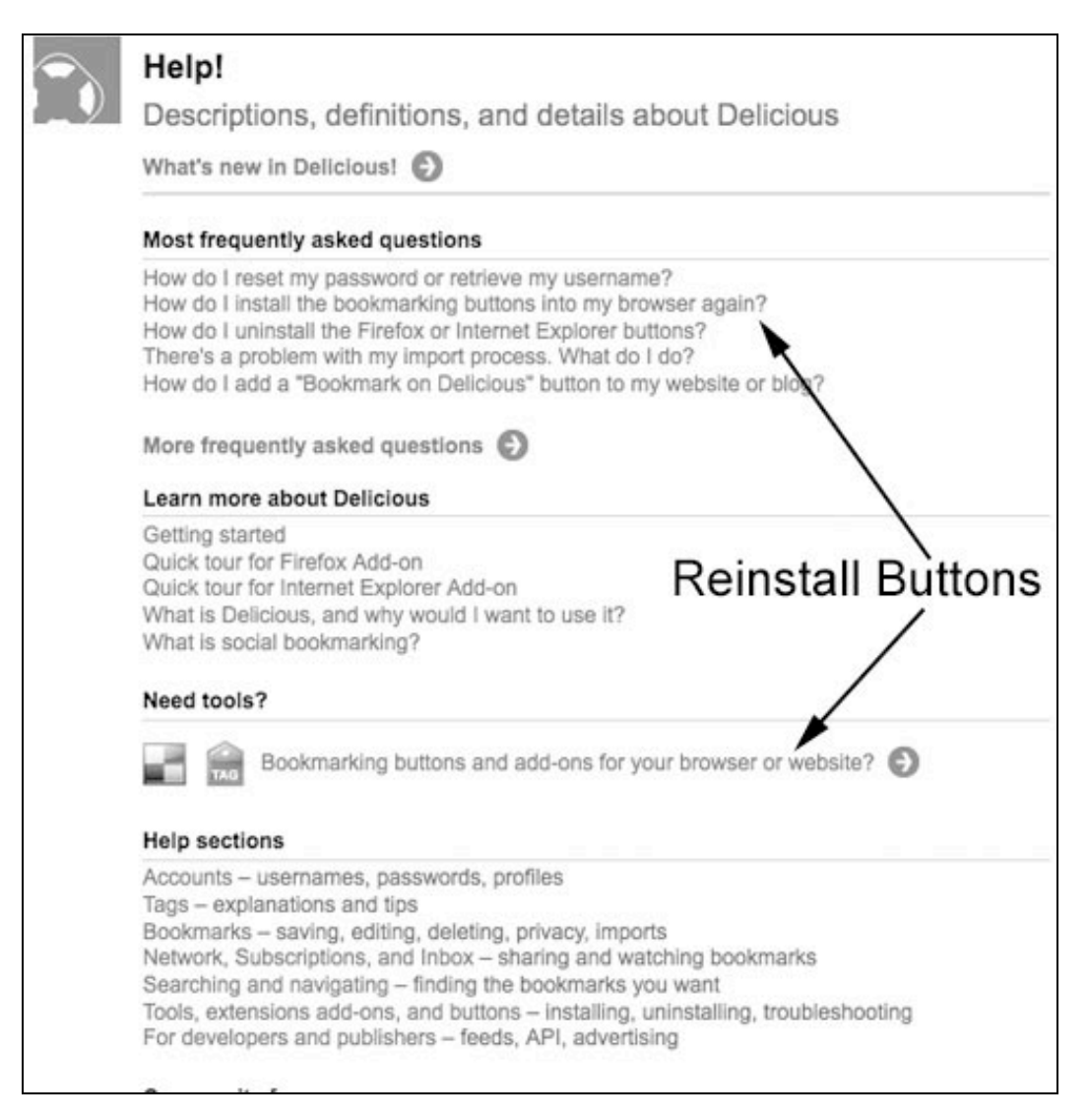

## **http://delicious.com/help**

Click on either of the links indicated above:

- How do I install the bookmarking buttons into my browser again?
- Bookmarking buttons and add-ons for your browser or web site?

The following **Tools** page will appear.

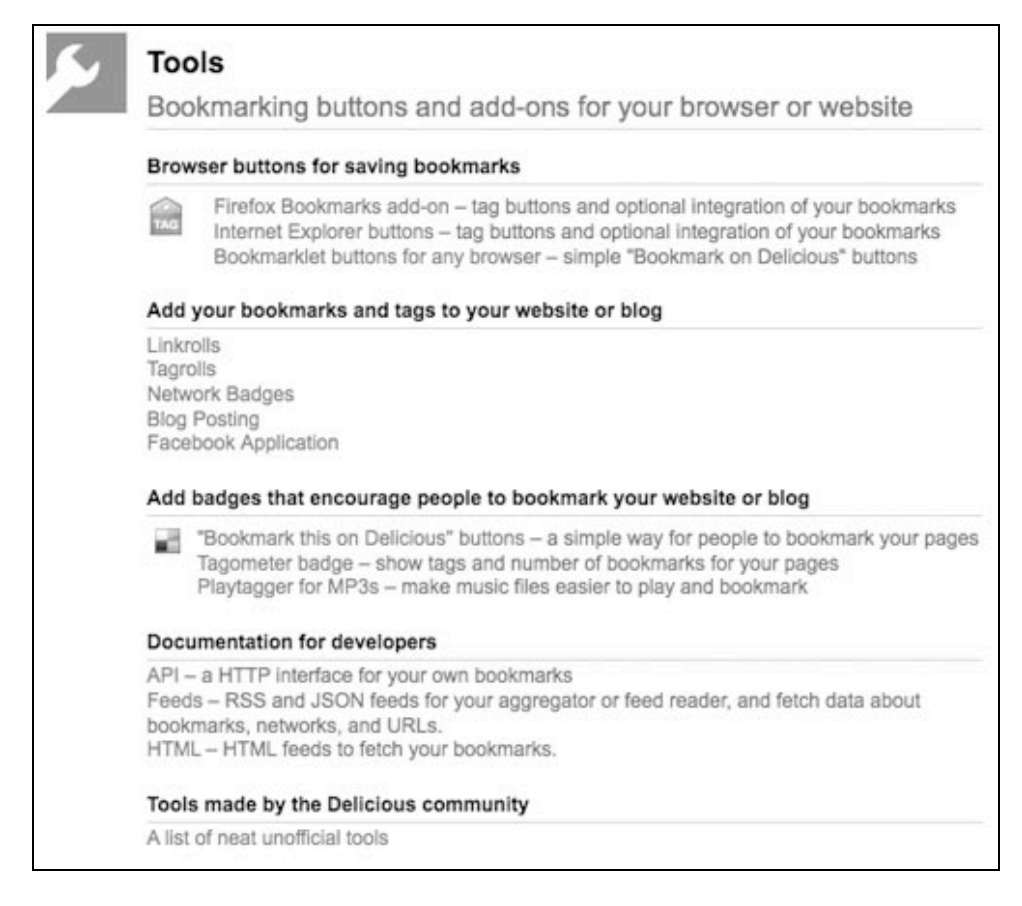

#### **http://delicious.com/help/tools**

Click on the link for the Browser buttons that you need, Firefox, Internet Explorer or another browser. Or simply click on the link "**Bookmarklet buttons for any browser**".

#### **http://www.delicious.com/help/bookmarklets**

For each browser always ensure that the Bookmarks Toolbar is visible. Simply follow the instructions for each browser on that particular web page.

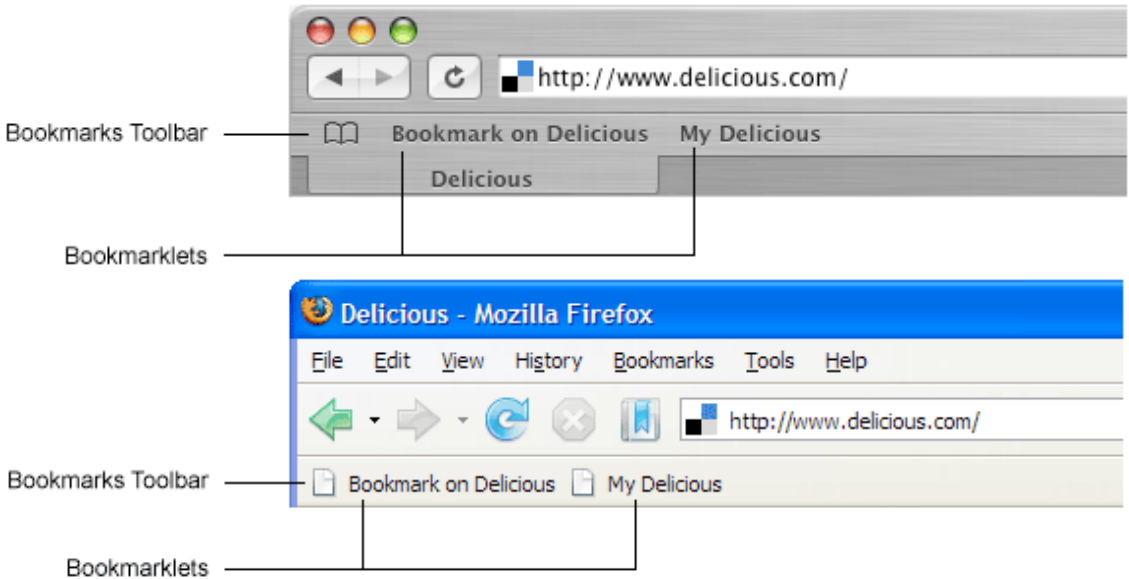

## **Practical uses of Delicious**

#### **1. Linking to Delicious tags**

Once you have accumulated sufficient tags for your curriculum or research area you can simply click on a specific tag and copy and paste the link in the web address or url field of your browser. Once the link is copied you could paste the link:

- **In an email addressed to your students or colleagues**
- **In a link field in a web site or blog**
- **In a resource or link field in a LCMS such as MyClasses or Moodle**

For example, the following URL will display a page with all the links to web sites that you tagged with the term "medieval"

## **http://www.delicious.com/YOUR\_ACCOUNT\_NAME/medieval**

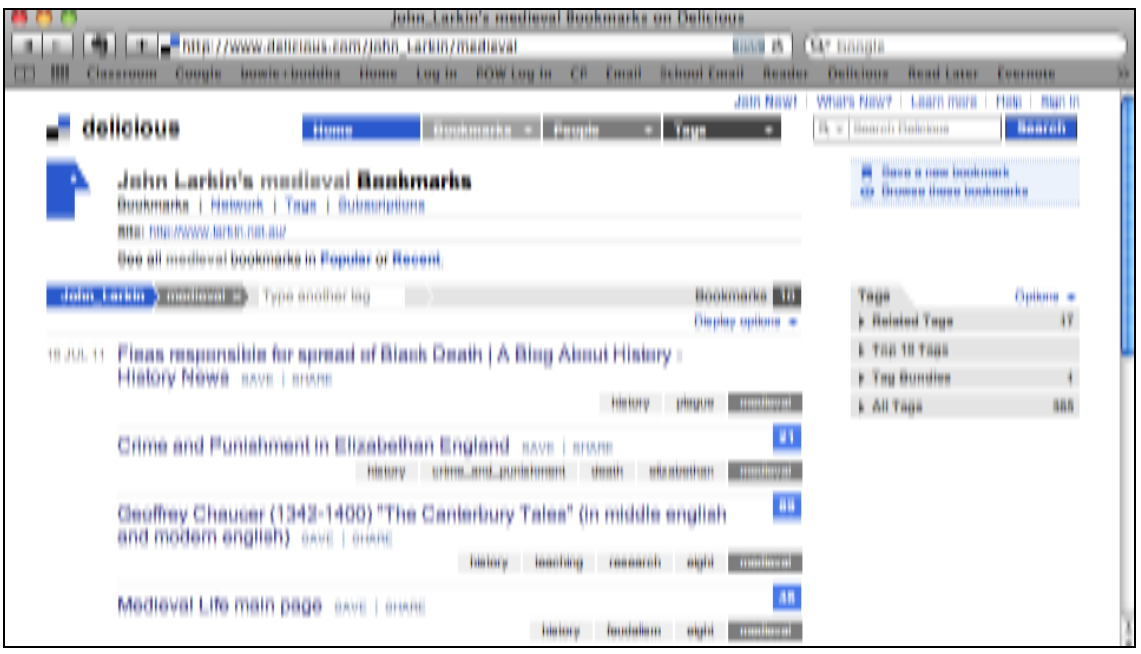

#### 2. **Delicious as a Search Engine**

Please note that you can *search* the Delicious site as you would Google. You will locate frequently bookmarked sites and other users.

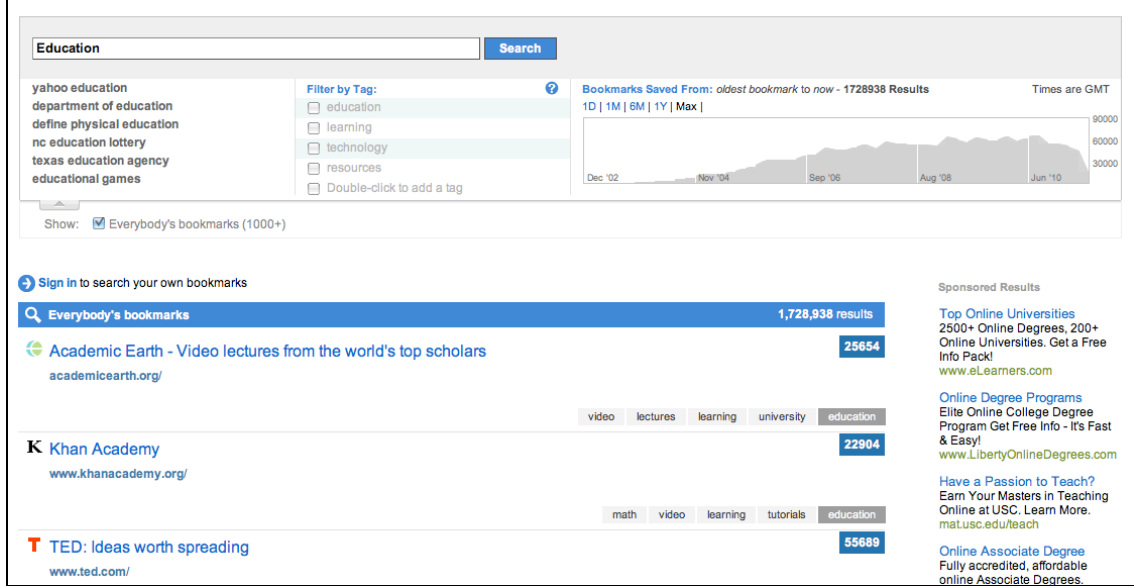

## **3. Subscribing to the bookmarks of other Delicious users**

You can subscribe to the bookmarks of other users in your RSS feed reader such as Google Reader, NetNewsWire or Reeder. Locate the Delicious account of a user that may share the same interests or teaching area as you.

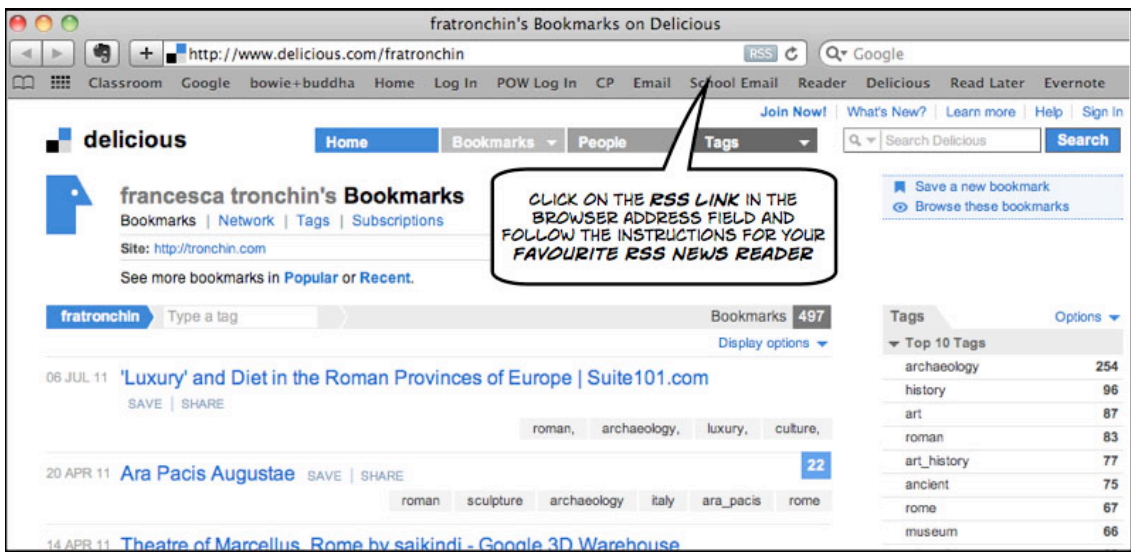

Click on the **RSS** link in the browser address field and follow the instructions so that you subscribe to that individual's links a newsreader such as Google Reader, NetNewsWire or Reeder.

 $(Ge)$  BY-NC-SA Some rights reserved http://creativecommons.org/licenses/by-nc-sa/3.0/ In the example below the bookmarks saved by Francesca Tronchin, an archaeologist based in the United States who frequently works in Europe, will be listed in your newsreader as she adds them from time to time.

Not all of the links may be relevant but one can gain an insight into the thinking of an individual researching in the field of your teaching subject.

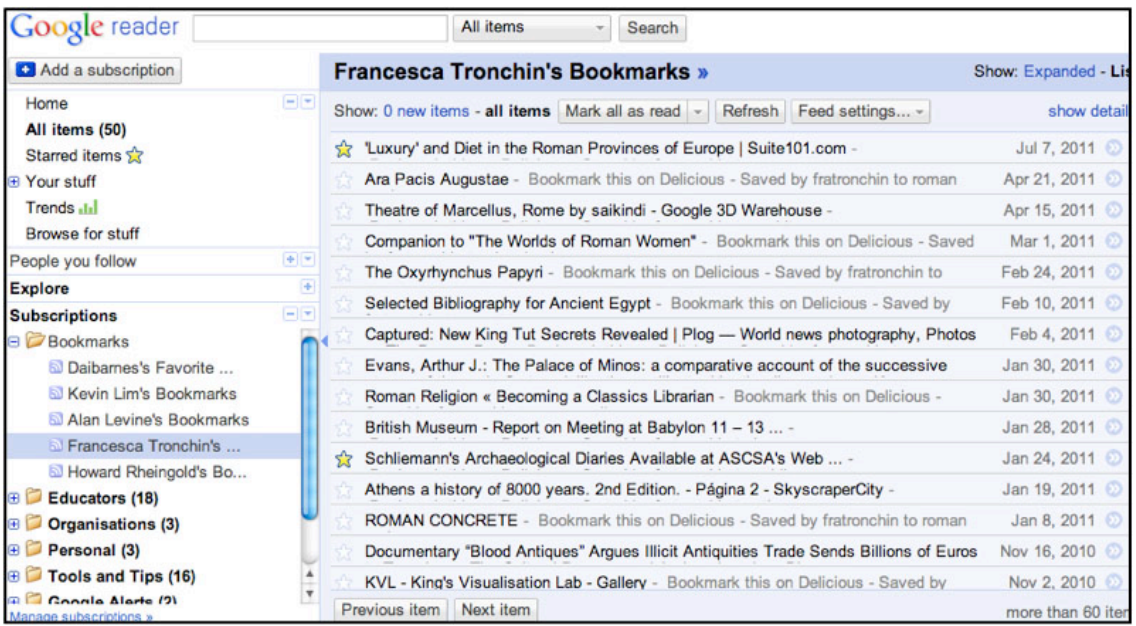

Francesca Tronchin's bookmarks as they appear in Google Reader

## **4. Adding a Linkroll to your web site**

 $(c)$  BY-NC-SA

If you possess a web site you can add a linkroll (a list of links) to your web site automatically through a clever use of your Delicious bookmarks. Browse to the Linkrolls page: http://www.delicious.com/help/linkrolls

Follow the instructions and copy and paste the specific code into the relevant field or page for your web site. In the example below the settings at left created the links displayed on the right. As you update your bookmarks in Delicious you will automatically update the links on your web site.

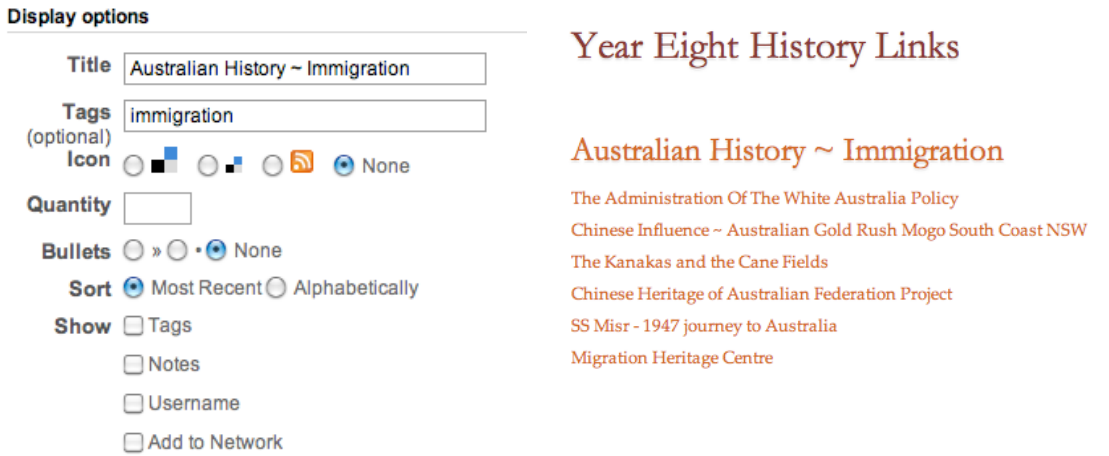

## **5. Adding Delicious links to your blog ~ A Blogger blog in this case**

You can add a dynamic list of your bookmarks to your blog's sidebar. The list will feature your most recently added bookmarks. You will need to copy and paste some data from the Delicious Tools page to your blog.

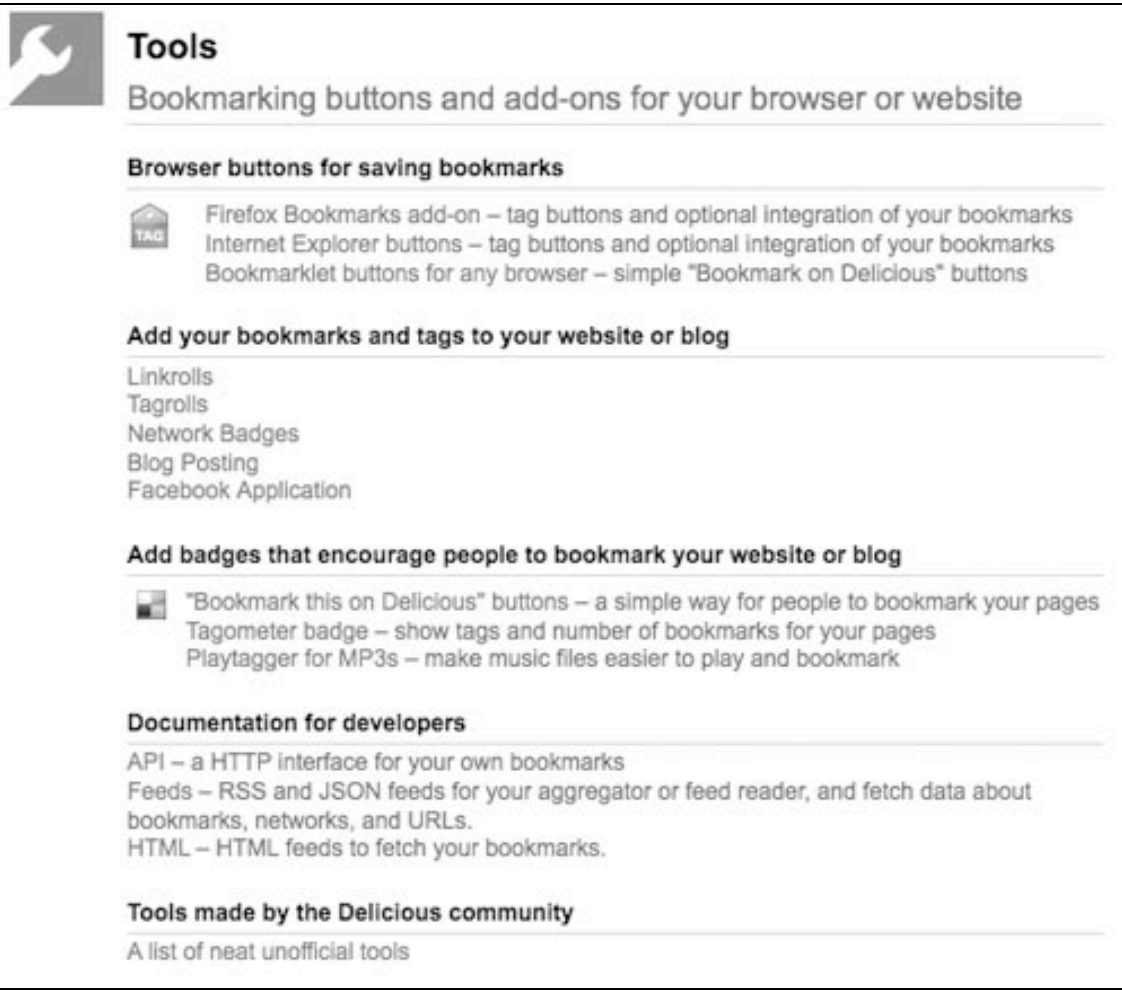

**http://delicious.com/help/tools**

Go to the **Delicious Tools** page and click on the link, **Linkrolls.** The following page will appear.

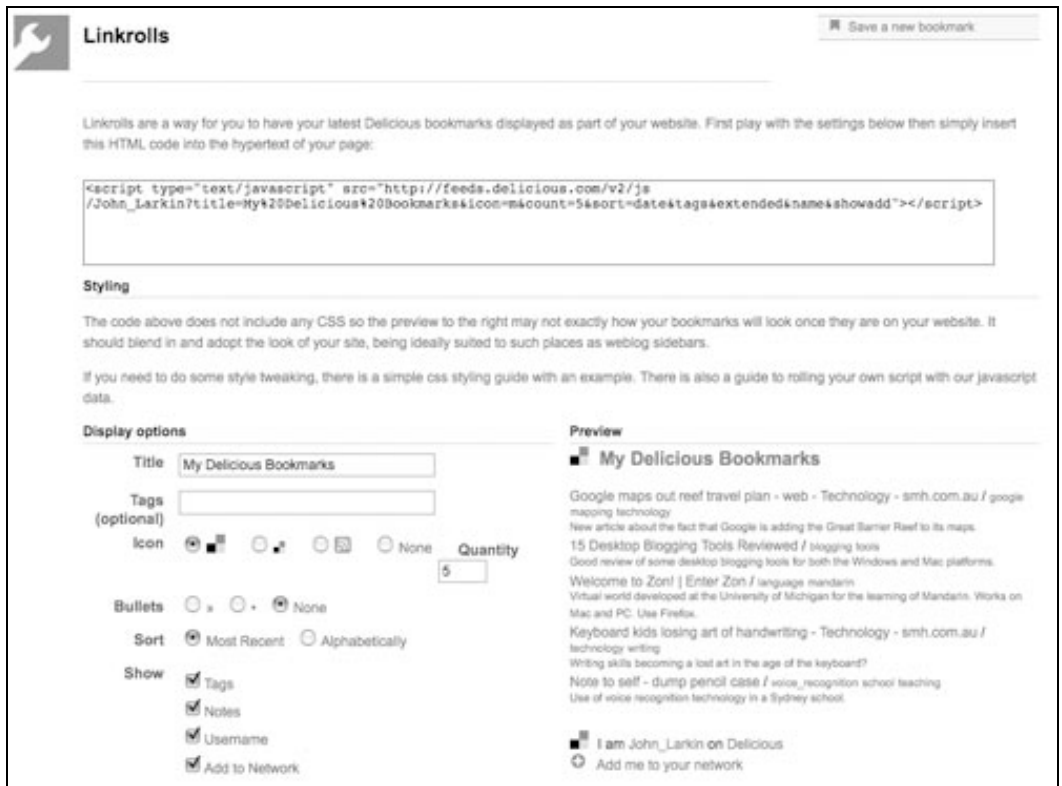

Complete the details and make your selections. A preview will appear on the right hand side of the page. When you have finished **select** and **copy** all of the code in the field above. Now, to add the code to your blog…

#### **Adding the Delicious code to your blog.**

You will now need to open your blog that you created today. Open your new blog on a new browser page. Once you have signed into your blog select the **Layouts** link or tab and make sure that you have the **Page Elements** window visible. See below.

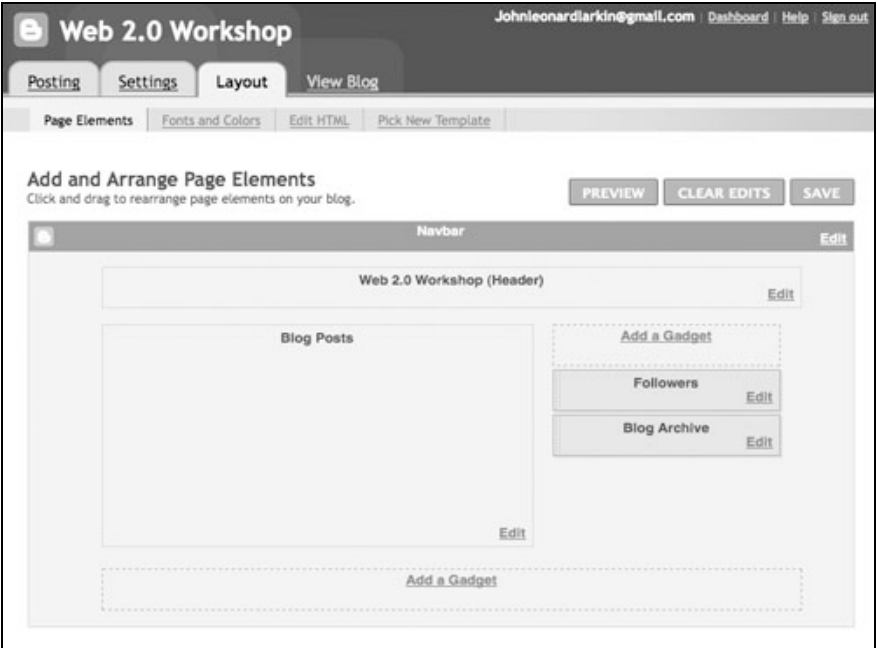

Click on the **Add a Gadget** link on the right. The following window will appear.

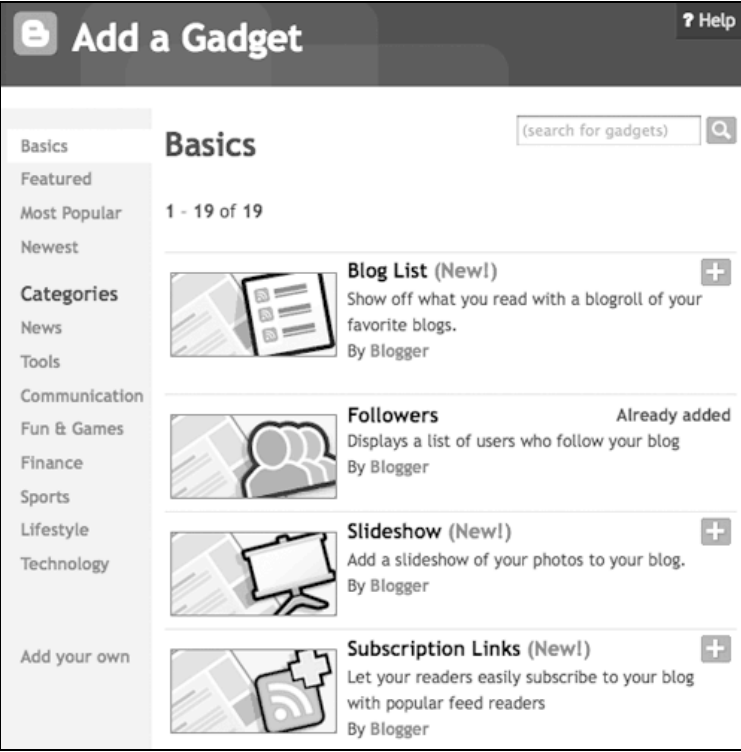

Scroll down the **Basic** gadgets list until your reach the following Gadget: **HTML/Javascript**

 $(Ge)$  BY-NC-SA Some rights reserved http://creativecommons.org/licenses/by-nc-sa/3.0/

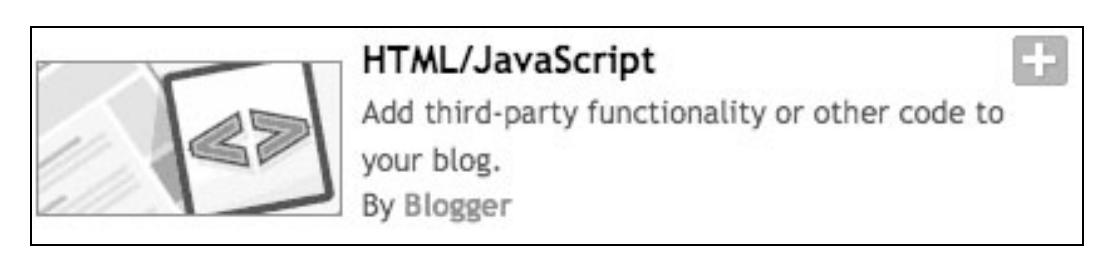

Click on the Gadget icon or the plus button to open the gadget. The following window will appear.

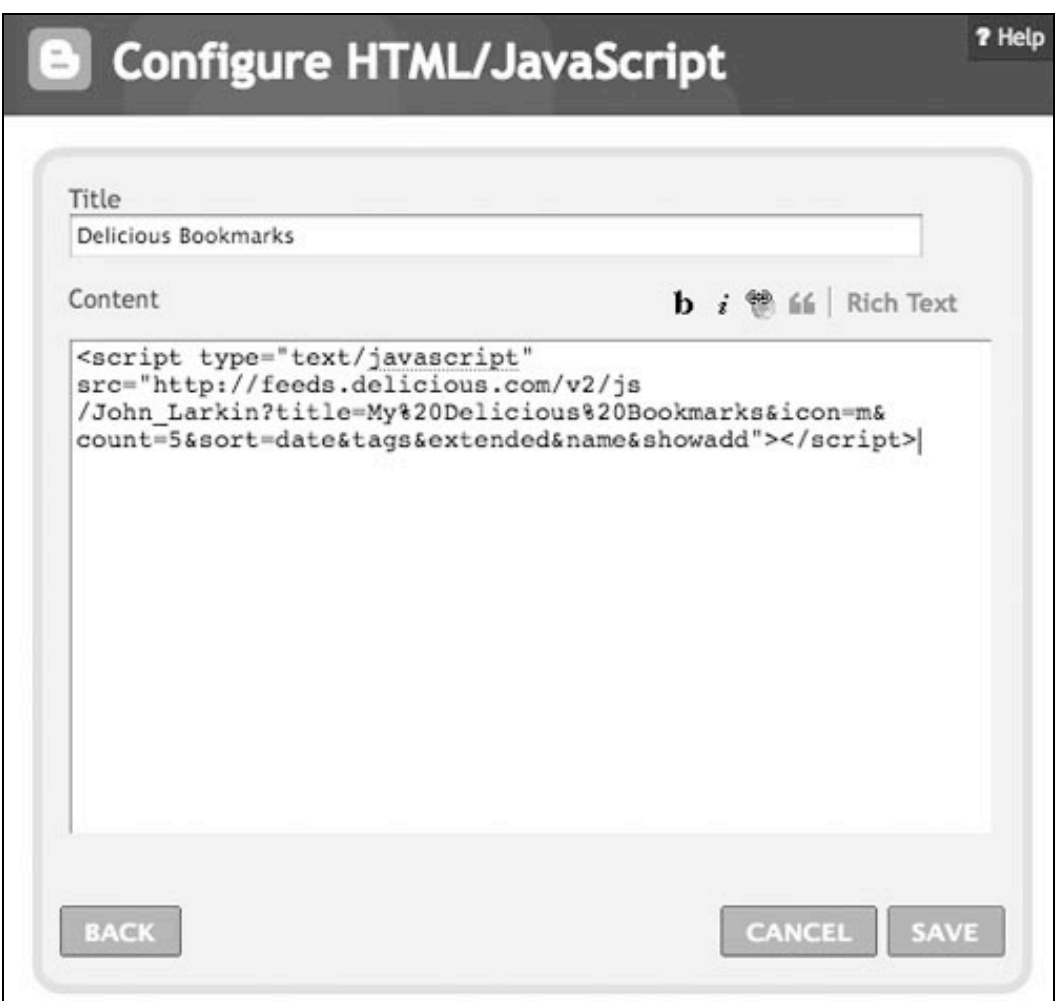

- 1. **Paste** the code that you copied from the Delicious Linkrolls page into this window as shown above.
- 2. Type in a **Title** for the gadget.
- 3. **Click** on the **Save** button.

**Note**: Sometimes this process seems to last forever. This is a bug in Blogger although it seems to have been resolved recently.

If there does seem to be a problem I recommend that you click back on the main Blogger window and click on the Settings Tab and then click on the Template tab. You will find that the new gadget is present on the template page. See the example below.

 $(cc)$  BY-NC-SA

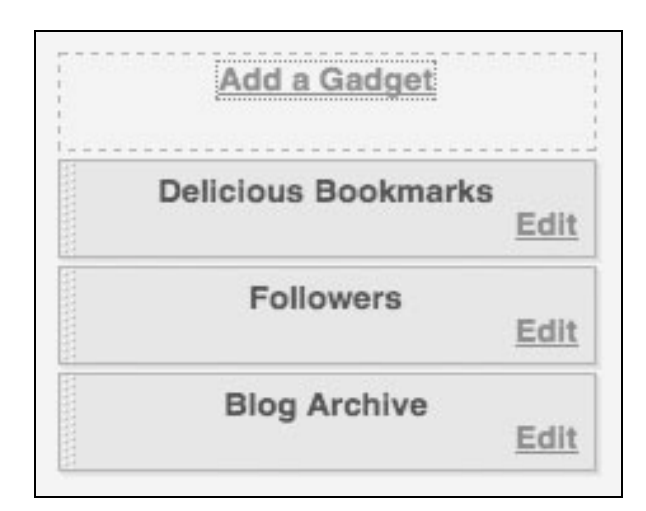

You can see that the Delicious Bookmarks gadget has been added.

Arrange the page elements to meet your needs. Click on the **View Blog** tab and you should see the Delicious **Linkroll** as below.

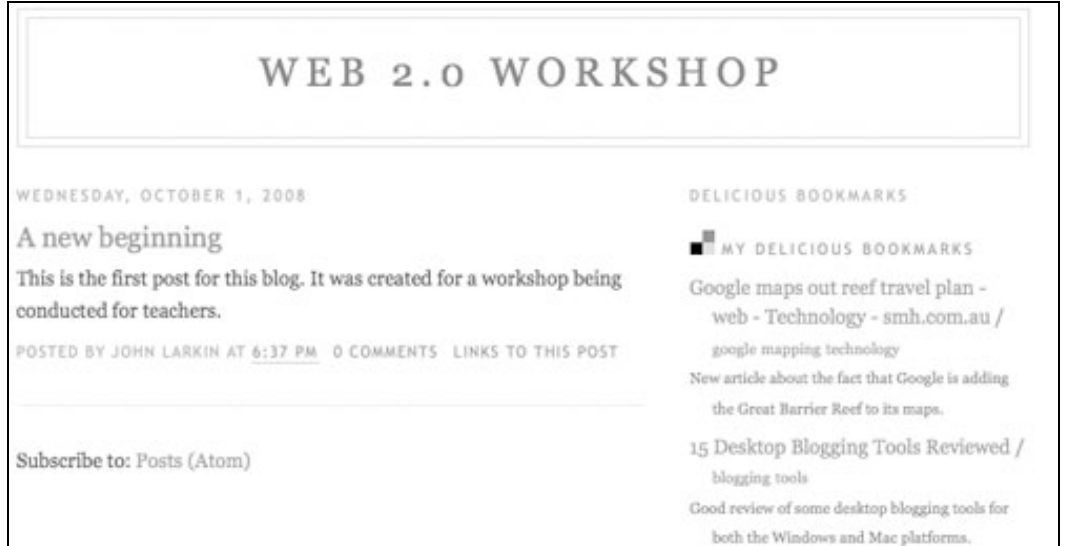